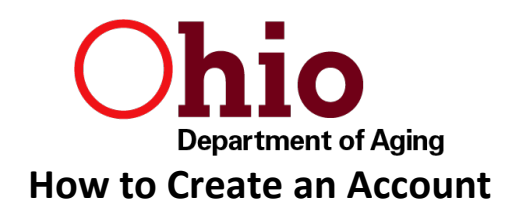

The Department of Developmental Disabilities (DODD) supports our provider application database on their server. Using the steps below you may begin creating your provider application for the Ohio Department of Aging using the following link here[: OH](https://ohid.ohio.gov/wps/portal/ohid/business/login/!ut/p/z1/hY7NDoIwEISfhUOvdANFwVvxoDEGY4wRezEllBaDlNDC81t_Liaie9hkZ2e-DGY4x6zlYy25rXXLG3ef2ewS7Jd0na4gi6NkDjQLjzRNDgEhBJ_-GZh7w8RQcHn2tEwRduRt-MHYYCYbXbzq0rYIY4lZLyrRi94feicrazuzQIBAq7r03dK-1COCSpQPBYHpDAI-WPWNobSxOP-I4u6WwzVqxi31vDtIQG9x/dz/d5/L2dBISEvZ0FBIS9nQSEh/) | ID.

Please note: For best experience of creating an account it is recommended to use a personal computer (PC).

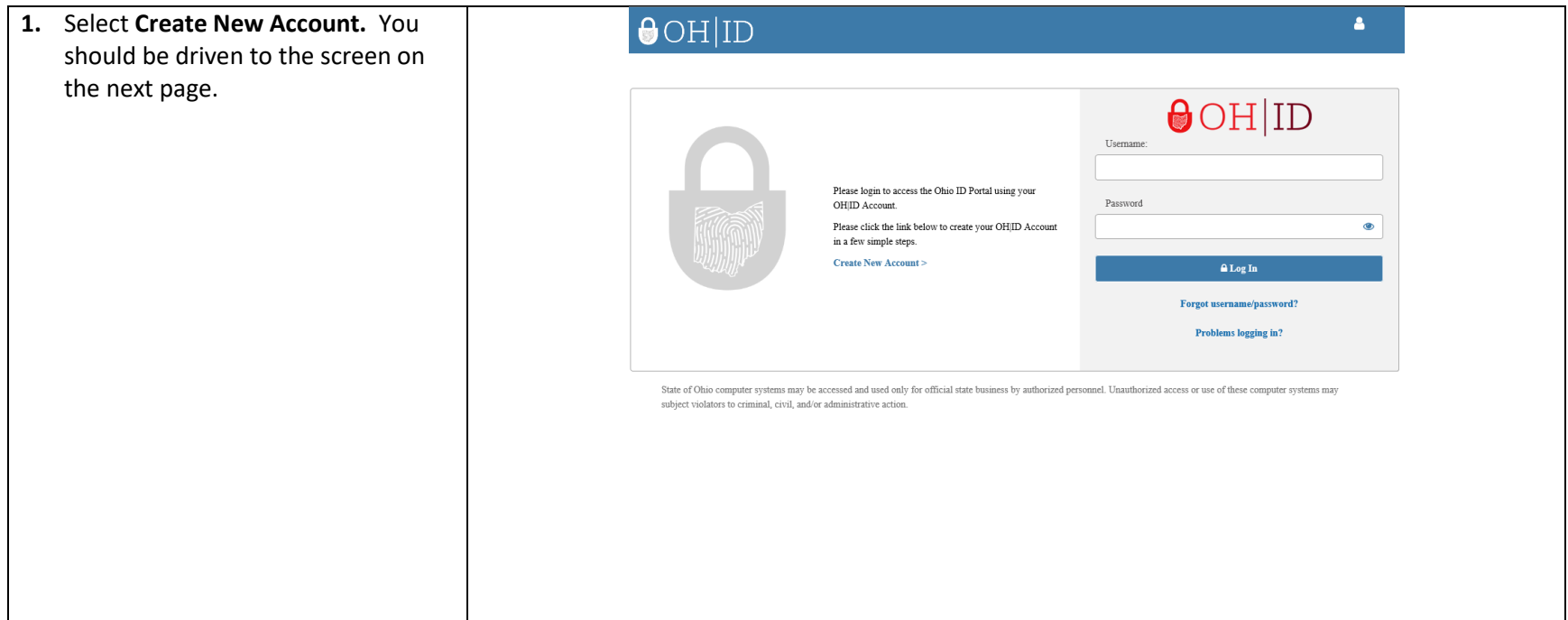

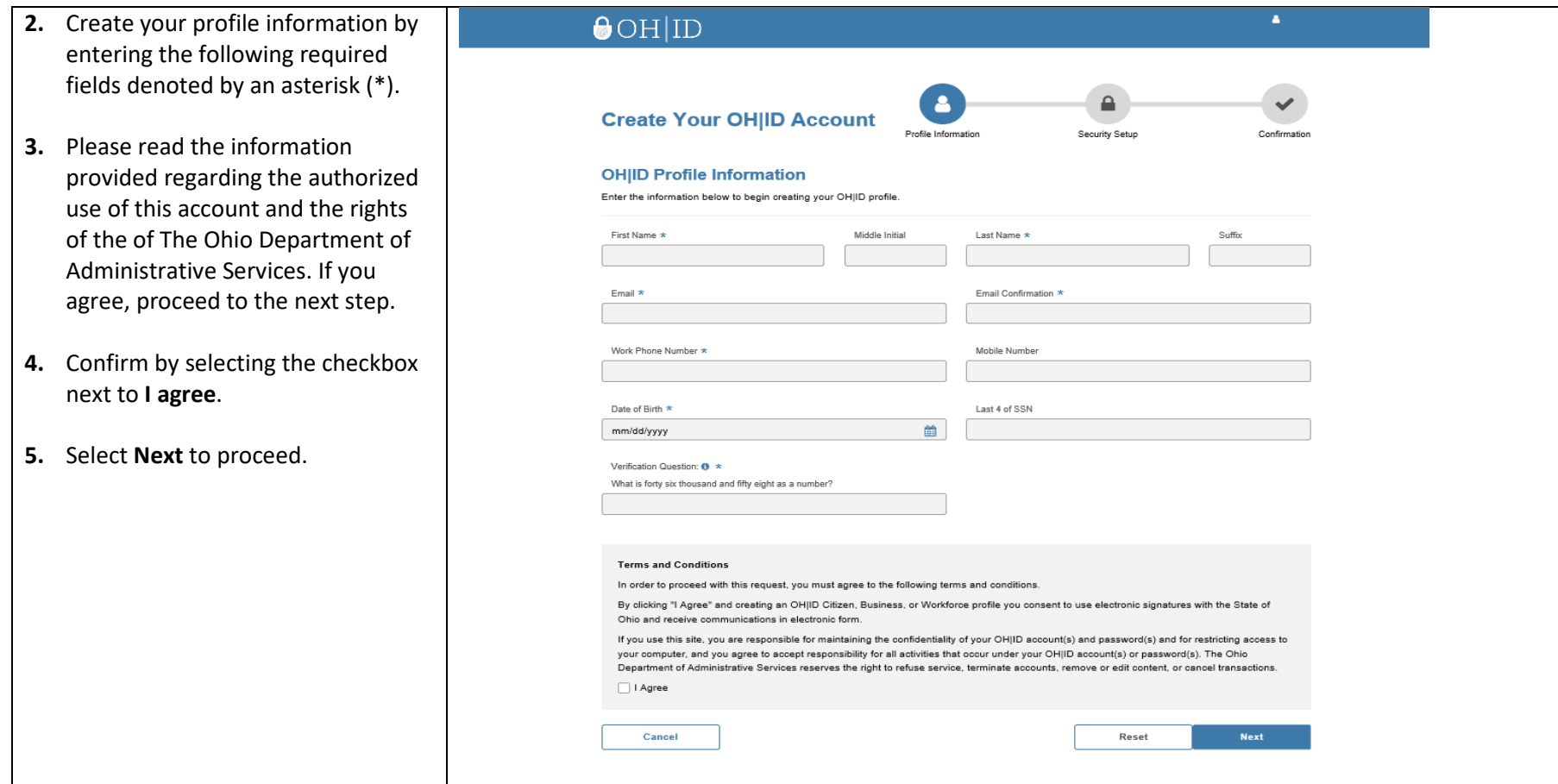

**6.** Create **Username**.

### **7.** Create **Password.**

- **8. Confirm New Password** by retyping the selected password in this field.
- **9.** Select a password recovery method by selecting one of three options located on the bottom of the screen.
- **10.** Select **Create Account** when all information has been completed on the screen.

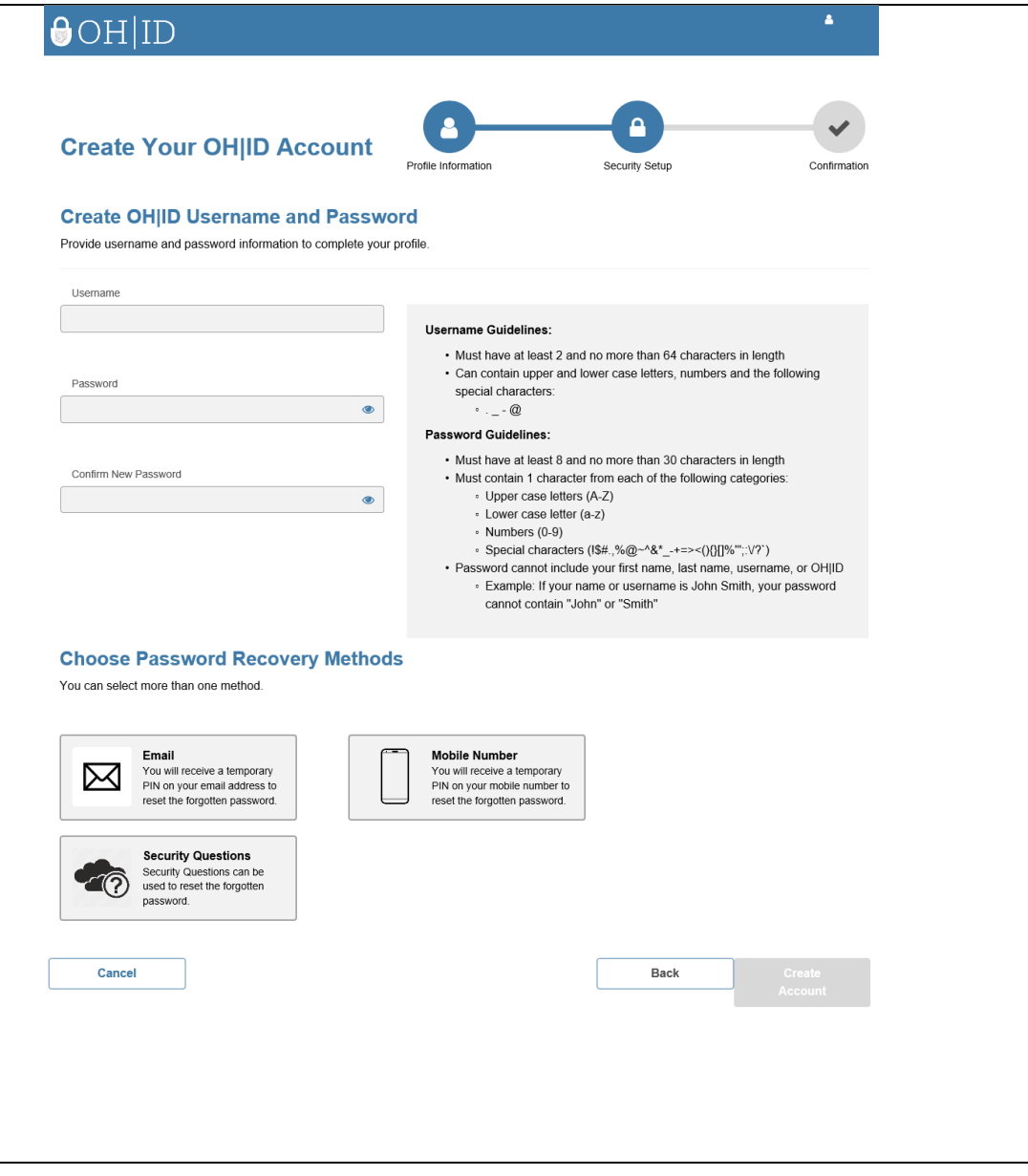

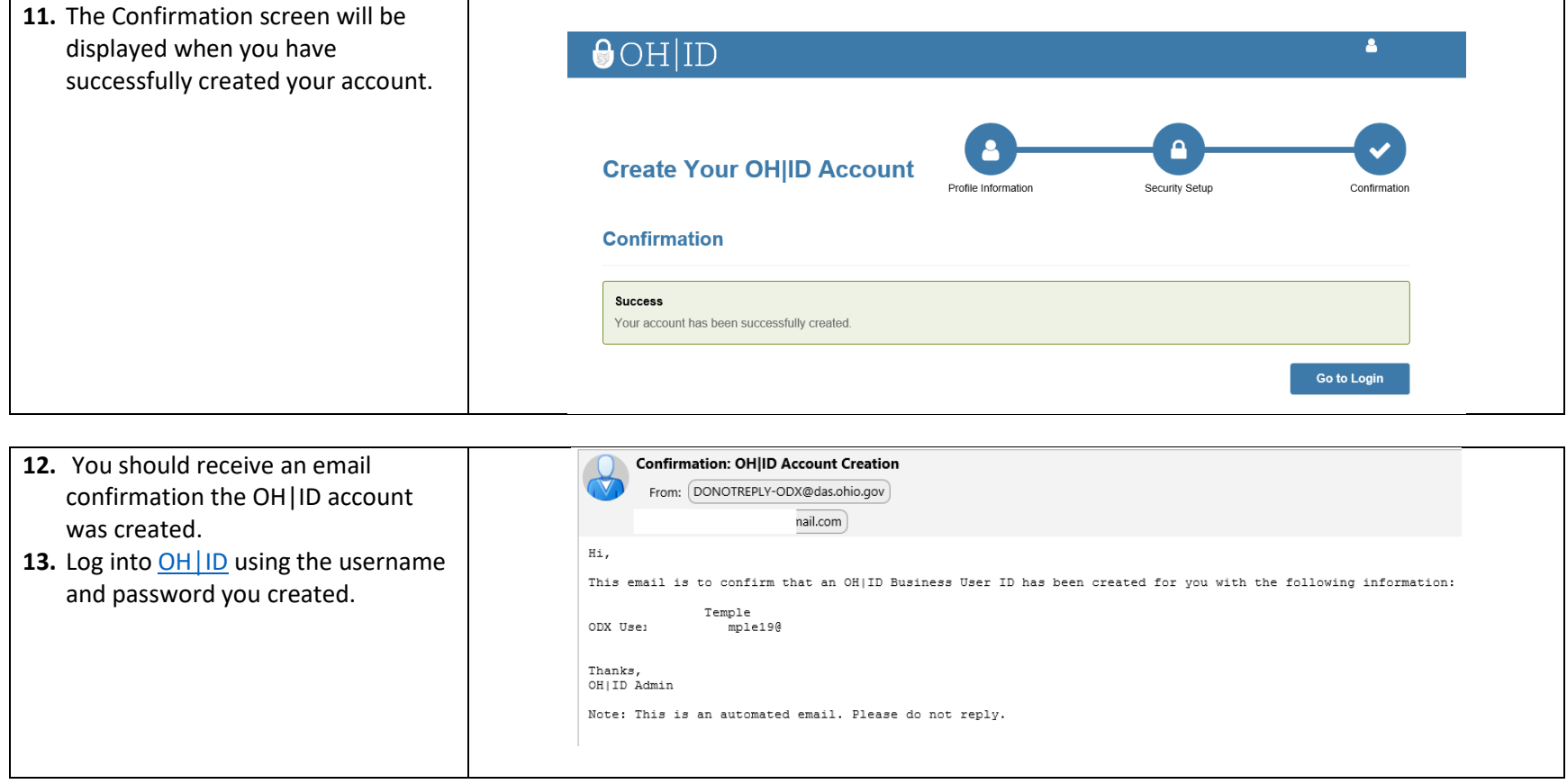

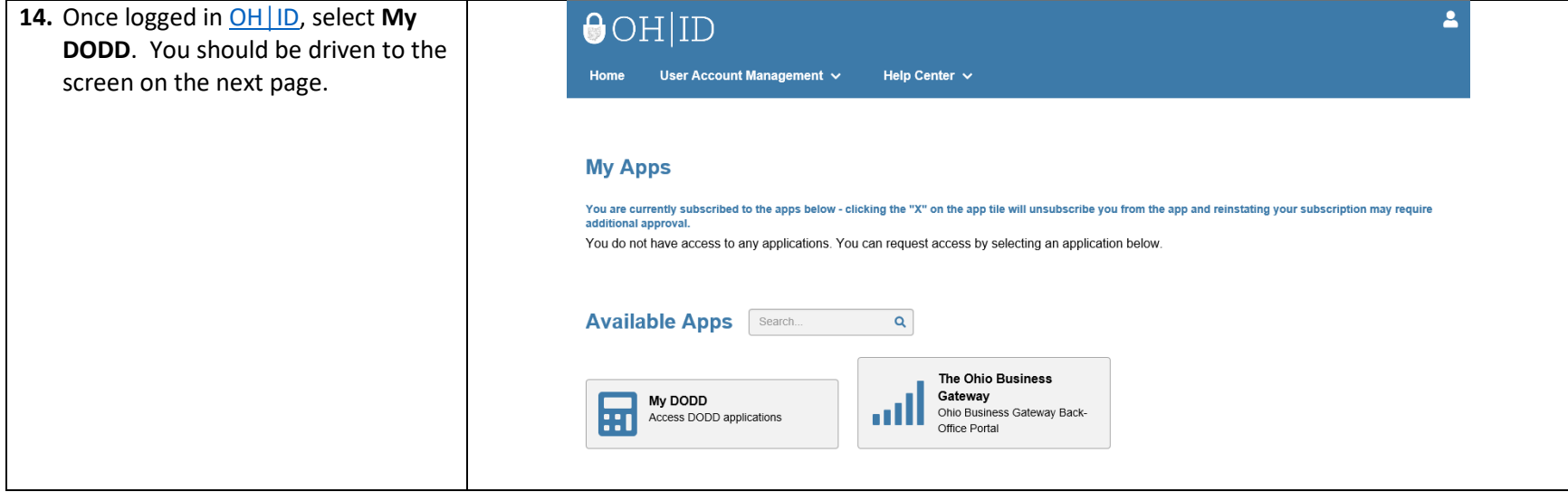

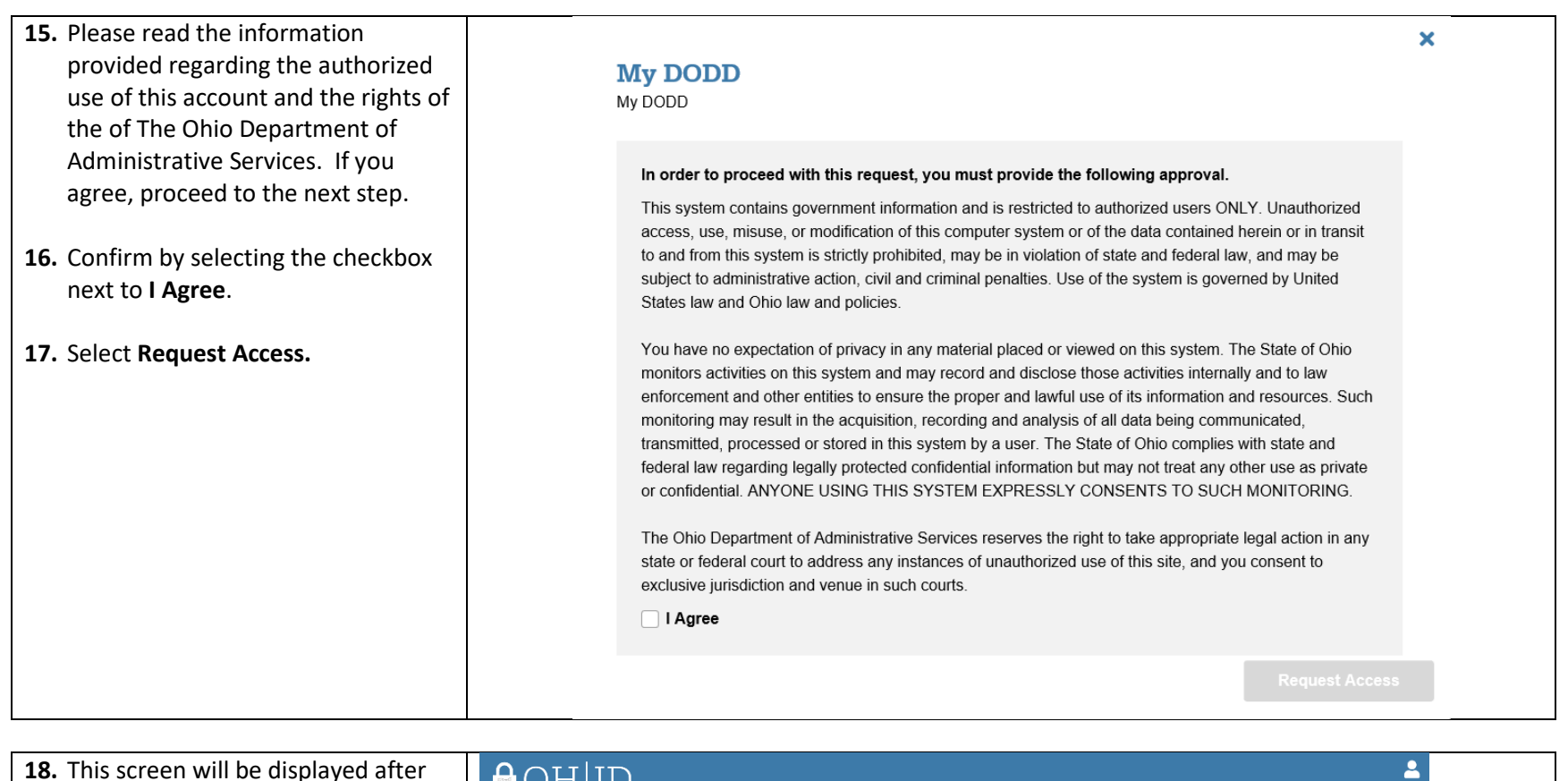

**18.** This screen will be displayed after UU UU UU you agree to the terms identified in the above box.Home User Account Management v Help Center  $\sim$ **Request Application Access** Your request for My DODD has been submitted. You will receive a confirmation email. **Return to Applications** 

**19.** You will receive an email confirming Mail Contacts Calendar Tasks Preferences Your Request fo **XX** your request to access the Close Reply Reply to All Forward Delete Spam 4 v Actions v DMRApplication has been Your Request for Access to DMRApplication Application Completed Successfully approved.  $\blacktriangledown$ From: DONOTREPLY-ODX@das.ohio.gov To: snaroue@emparqmail.com Dear Mindy M Temple This is confirmation that your request to access DMRApplication has been approved. If you did not request access to DMRApplication, please contact the ODX Support team at ODX-Support@das.ohio.gov immediately Thanks, DAS ODX Security Administration Note: This email was sent automatically. Replies will not be monitored.

**20.** Select Return to Applications. Y should be driven to the screen on the next page.

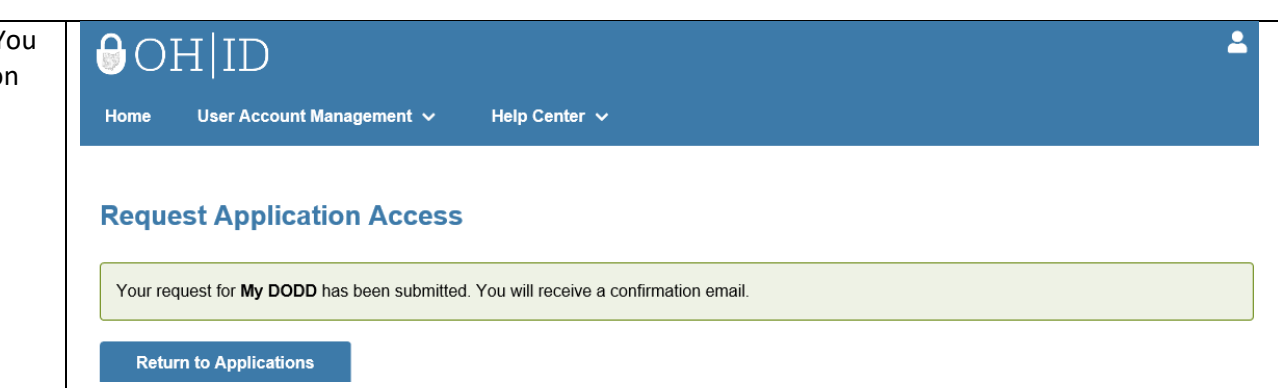

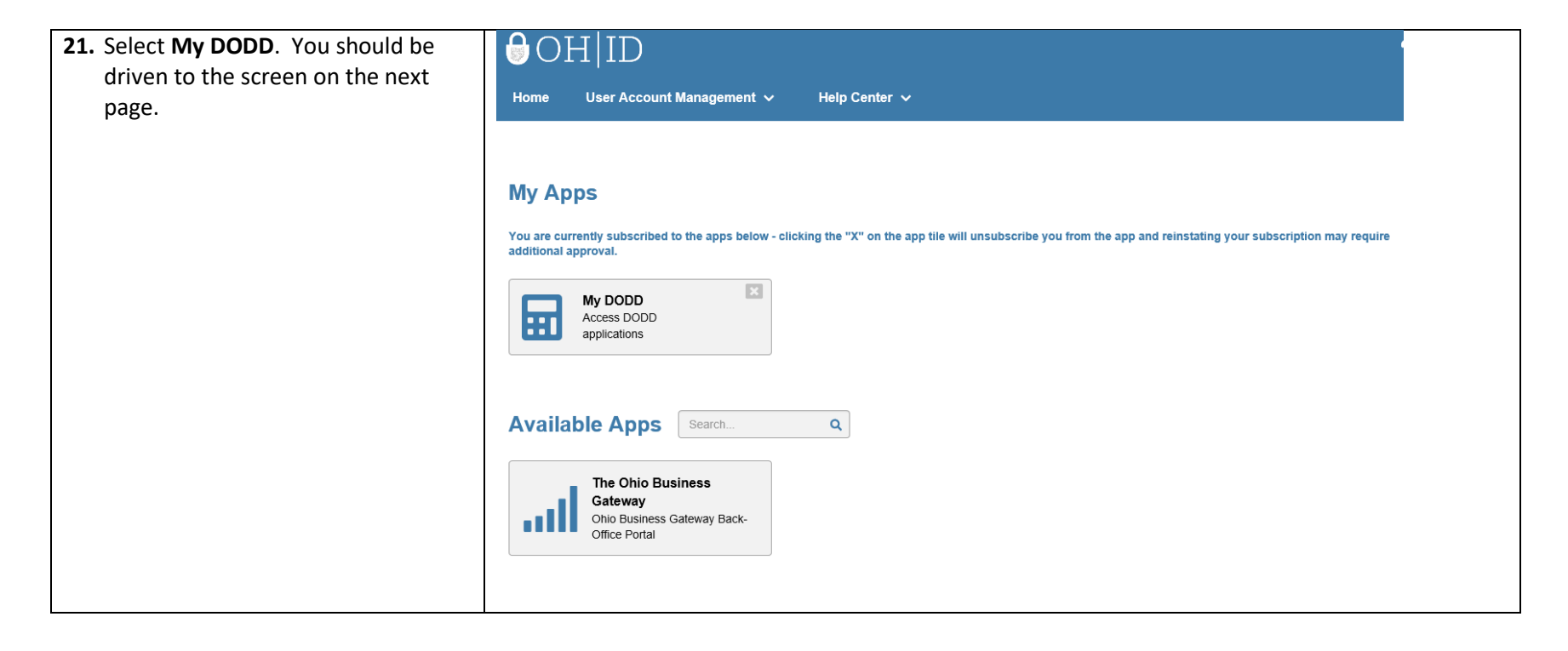

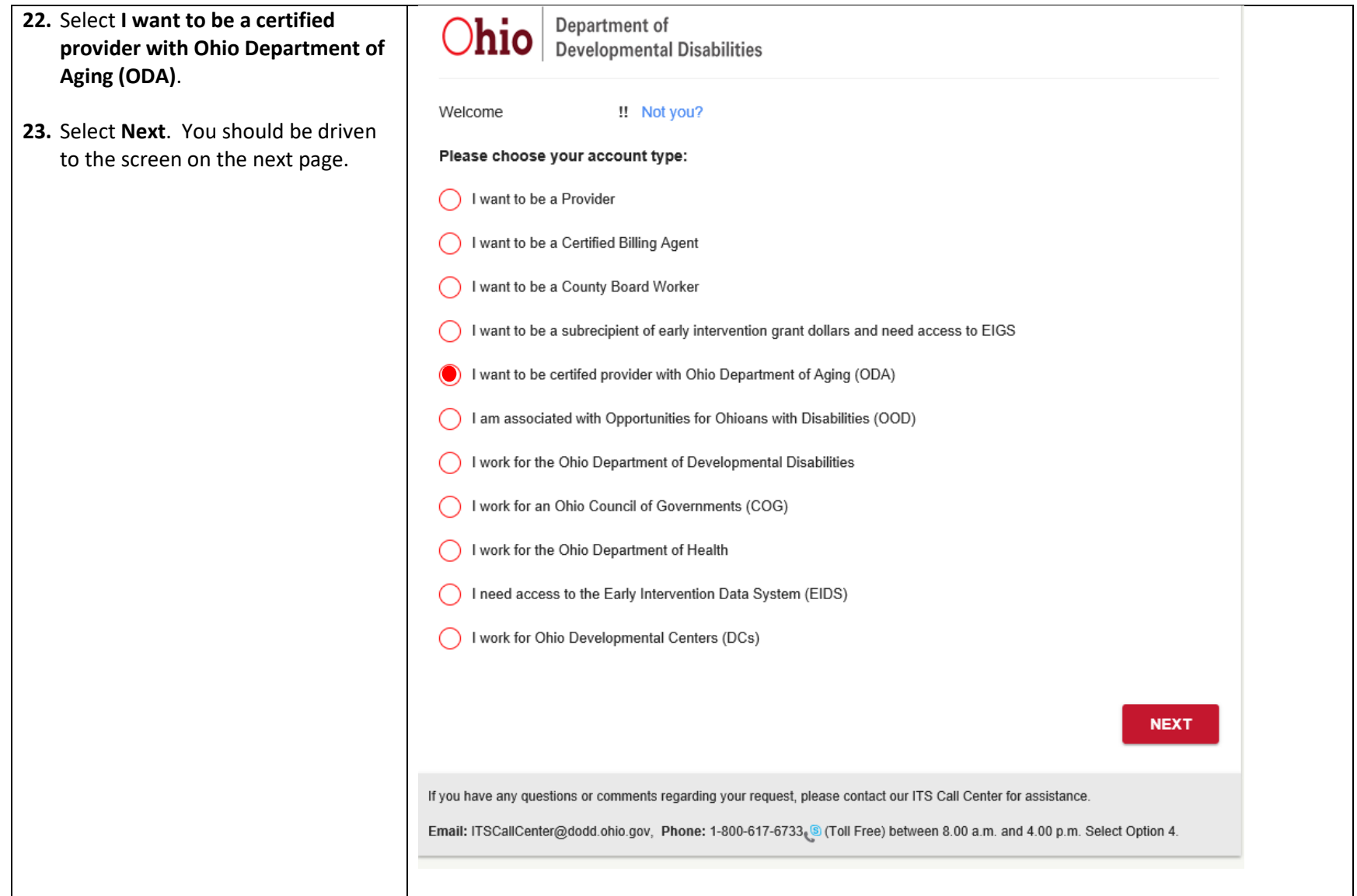

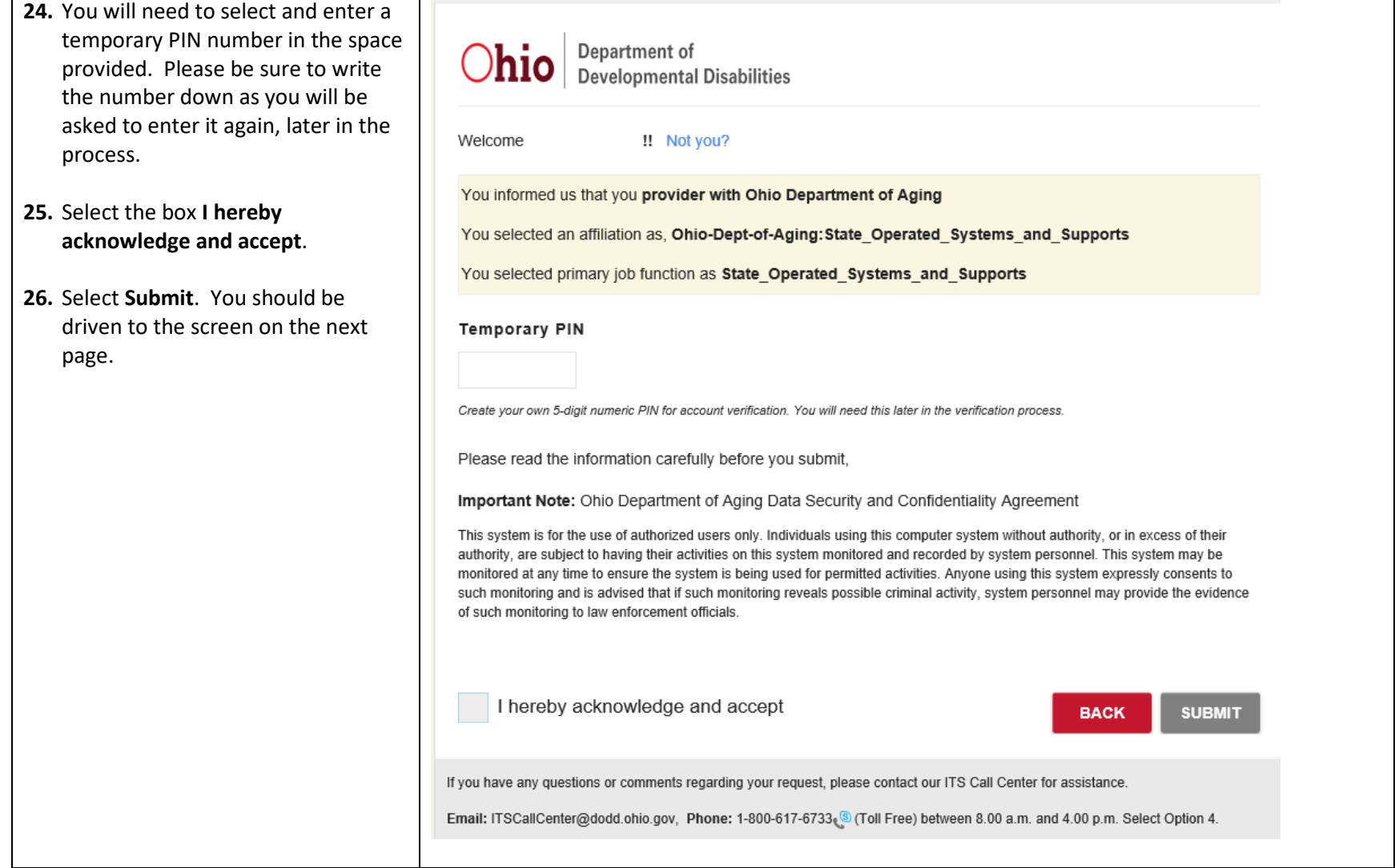

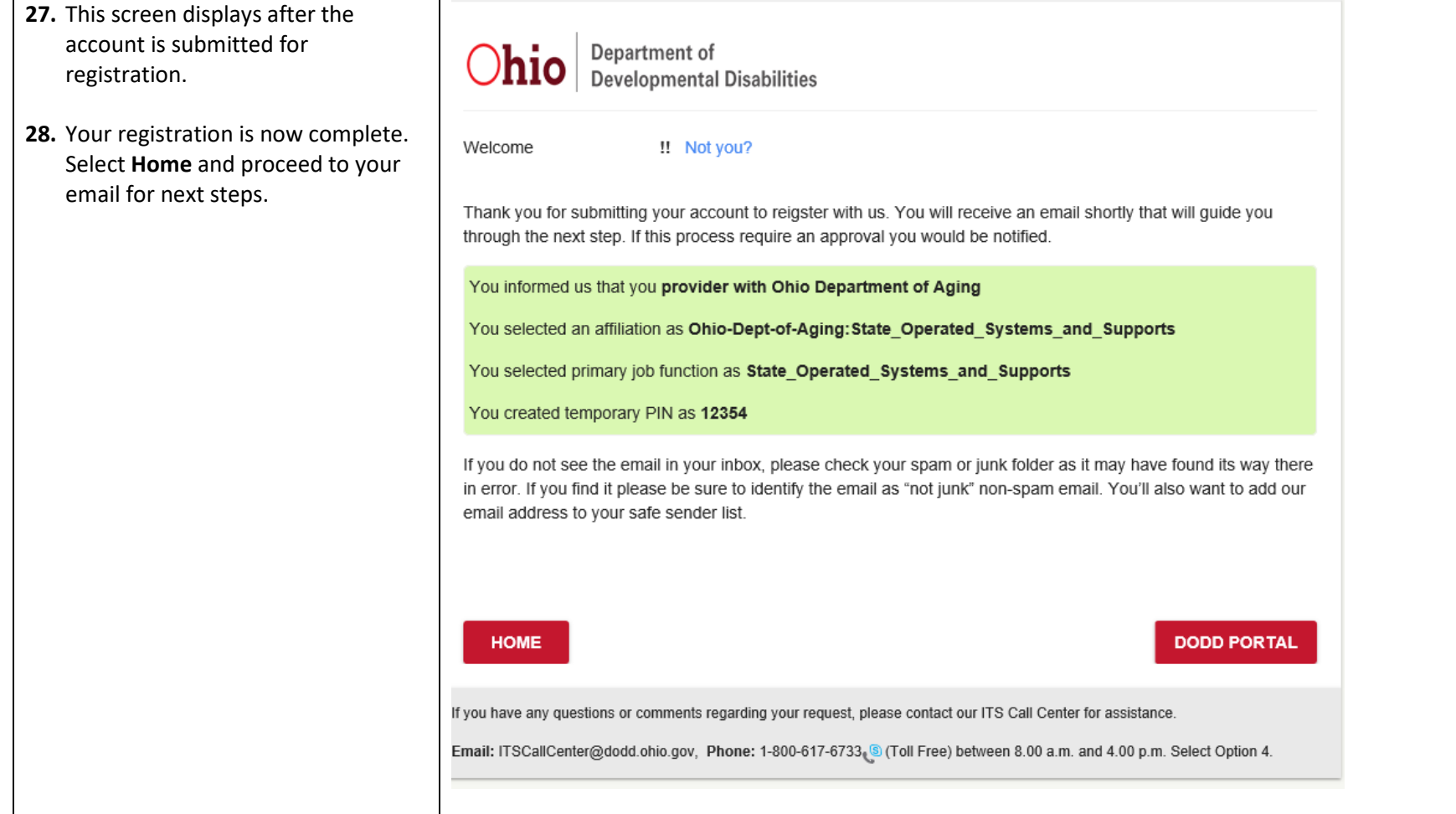

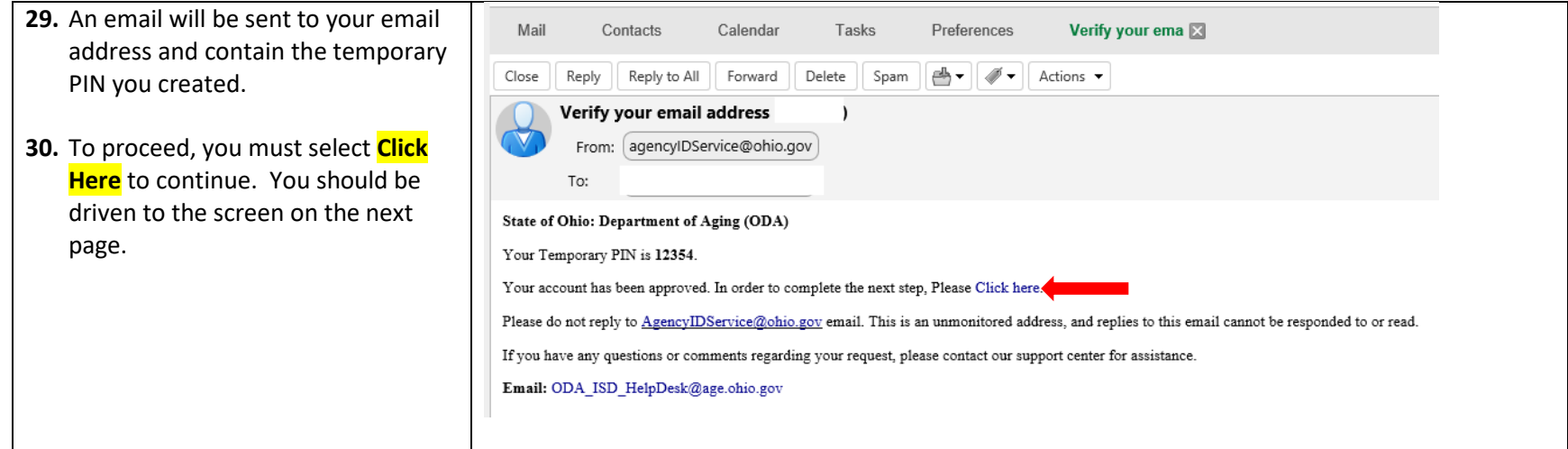

- **31.** You are required to verify your email address.
- **32.** Enter the **temporary PIN number** you created earlier.
- **33.** Select **Continue**. You should be driven to the screen on the next page.

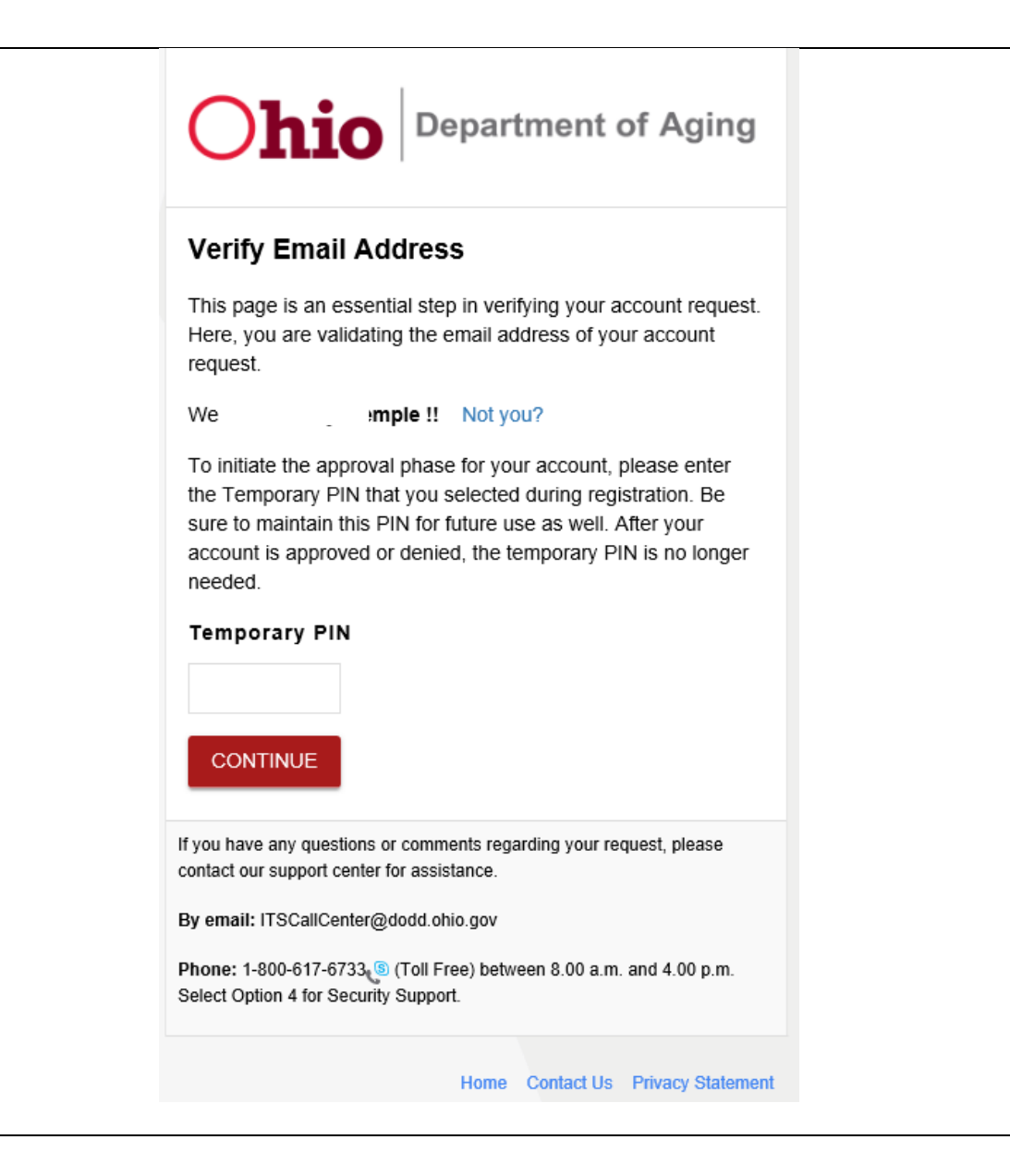

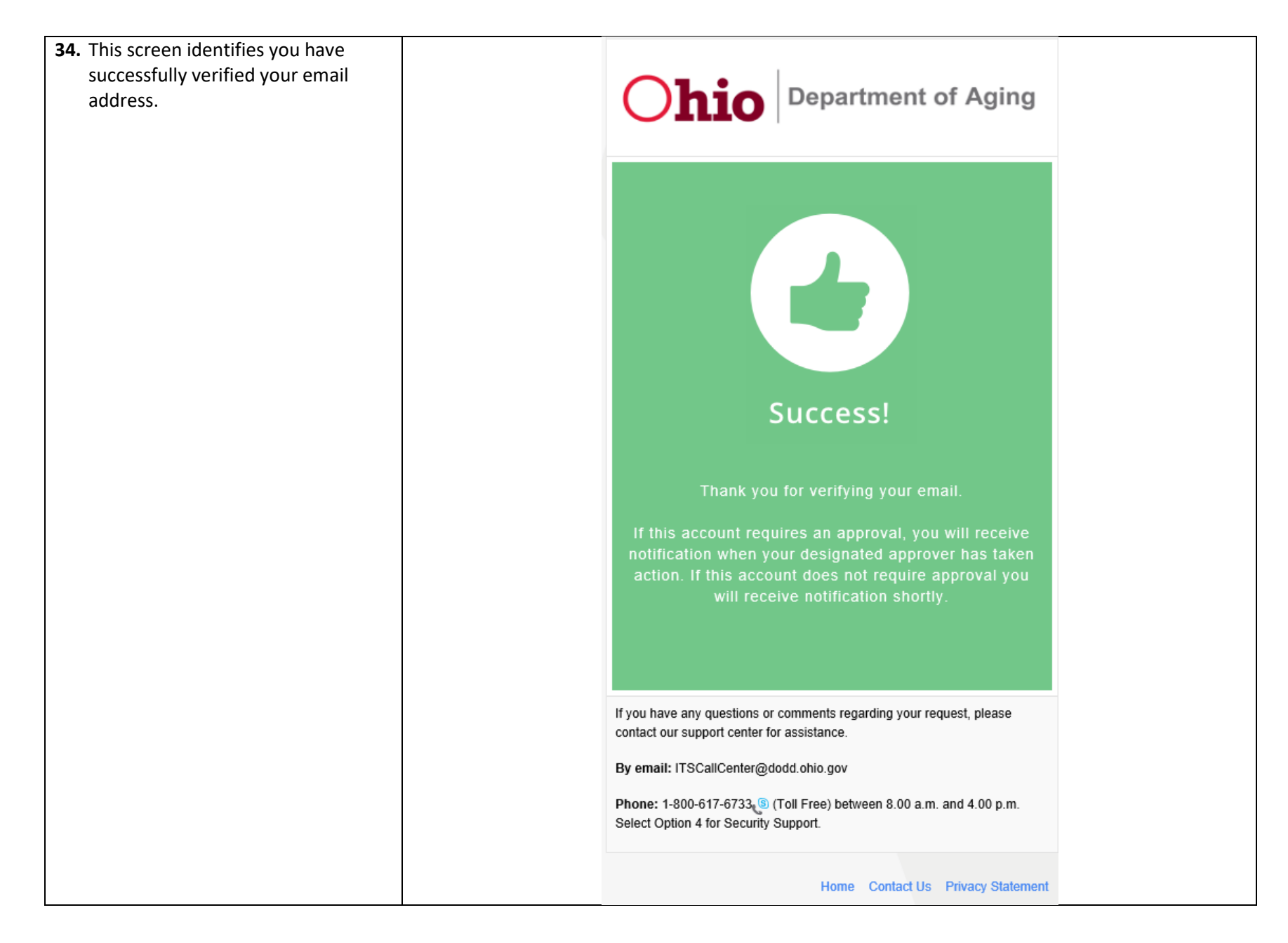

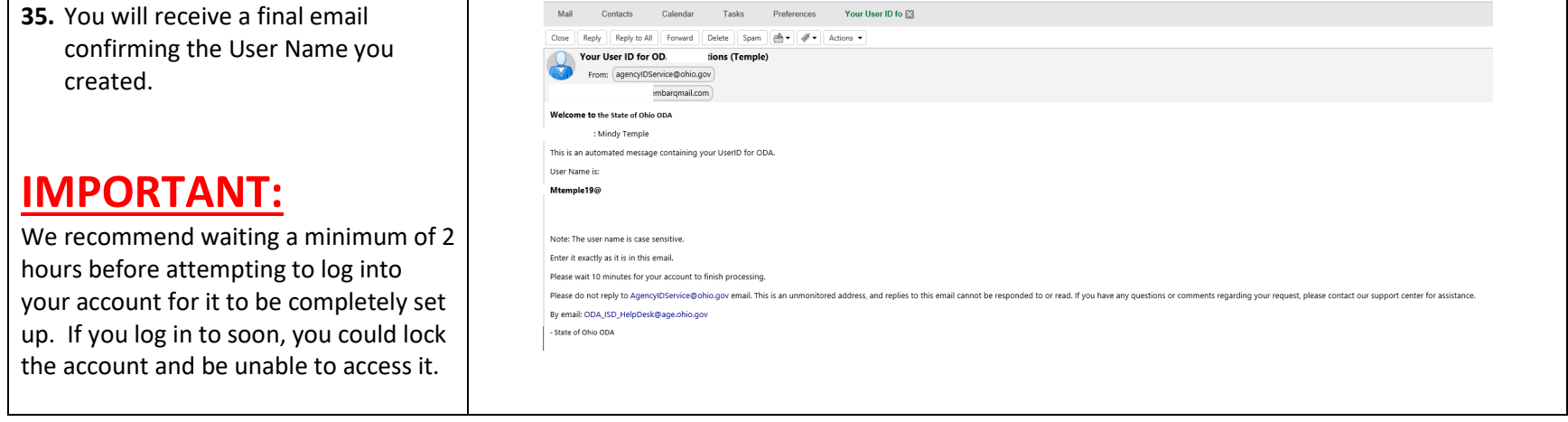

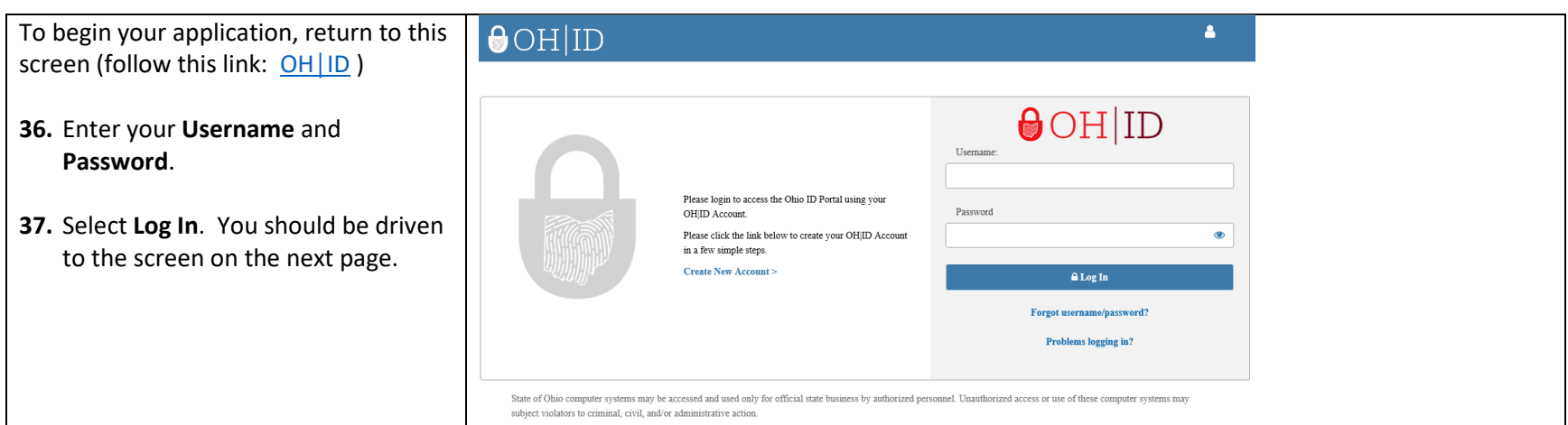

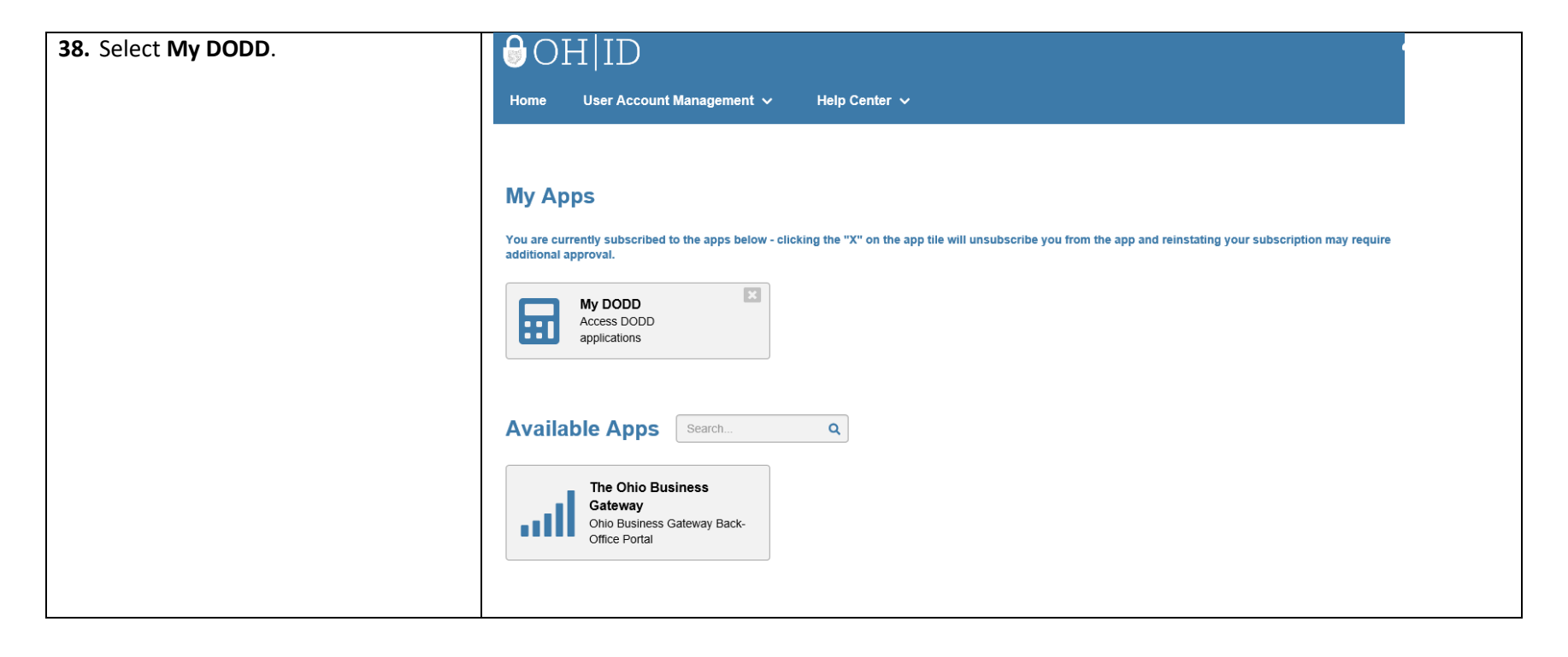

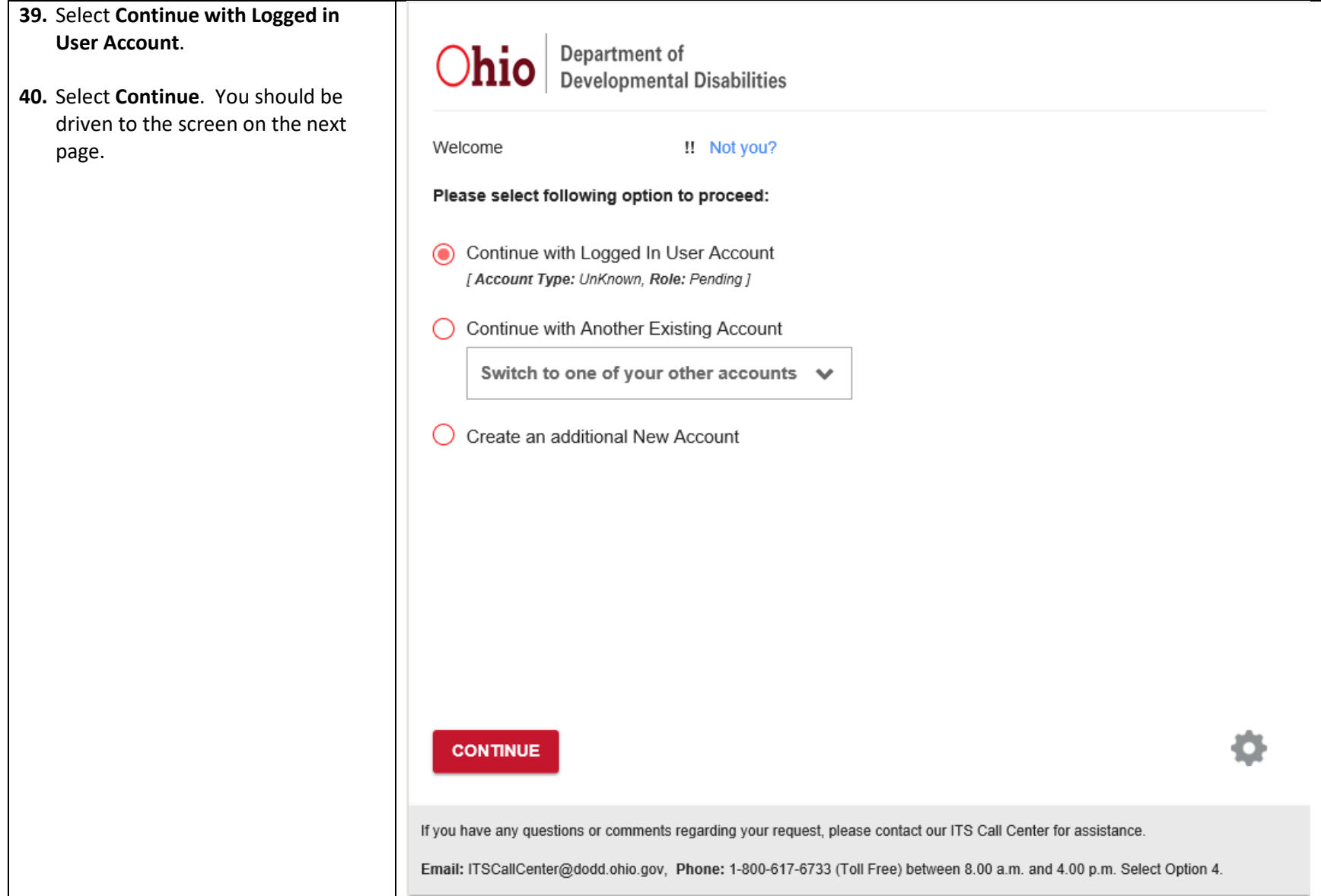

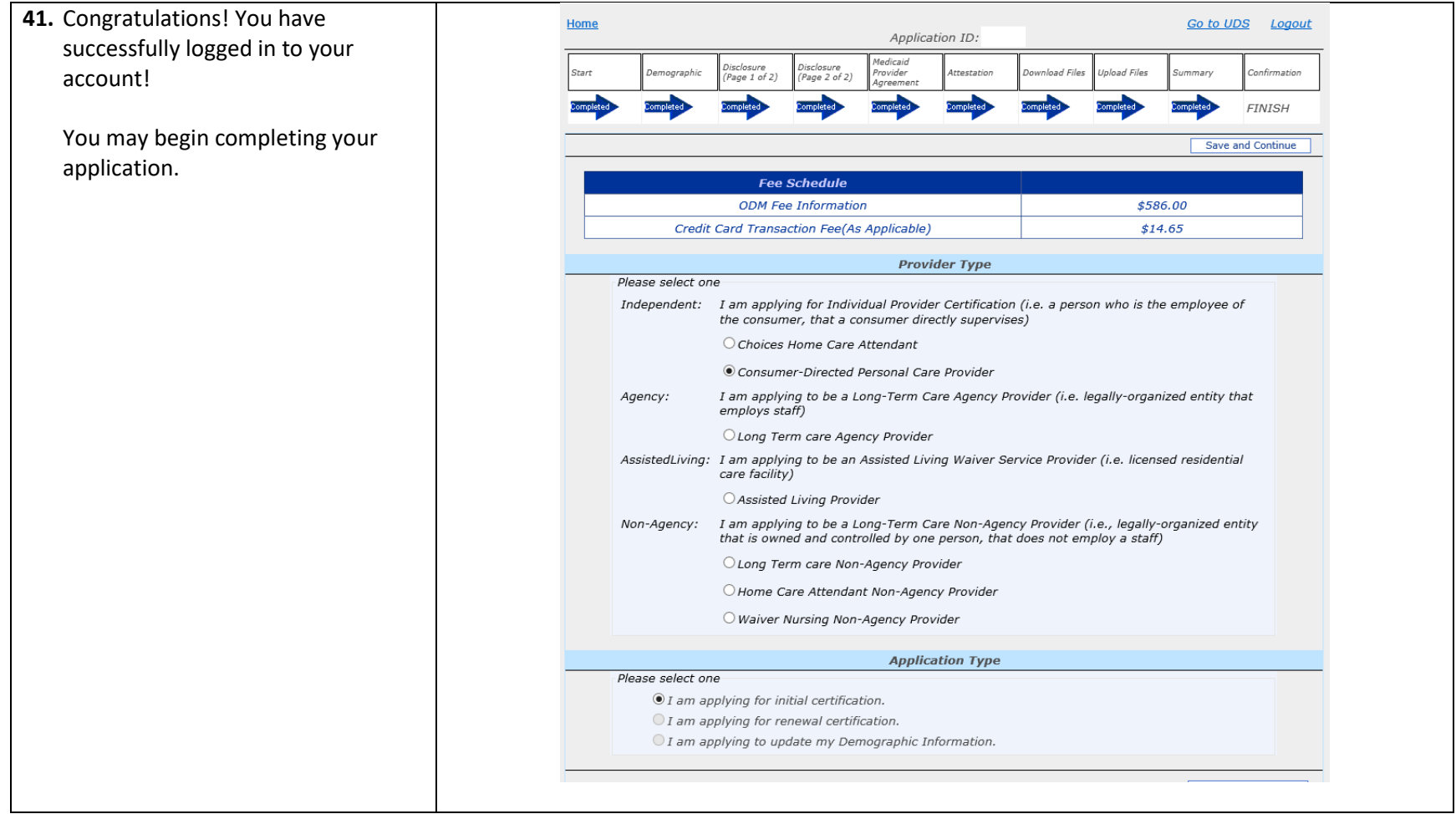